## **SIP System Manual**

1, Outdoor station as SIP server,

Web interface setting

Network Config -> As Sip Server Tick Off

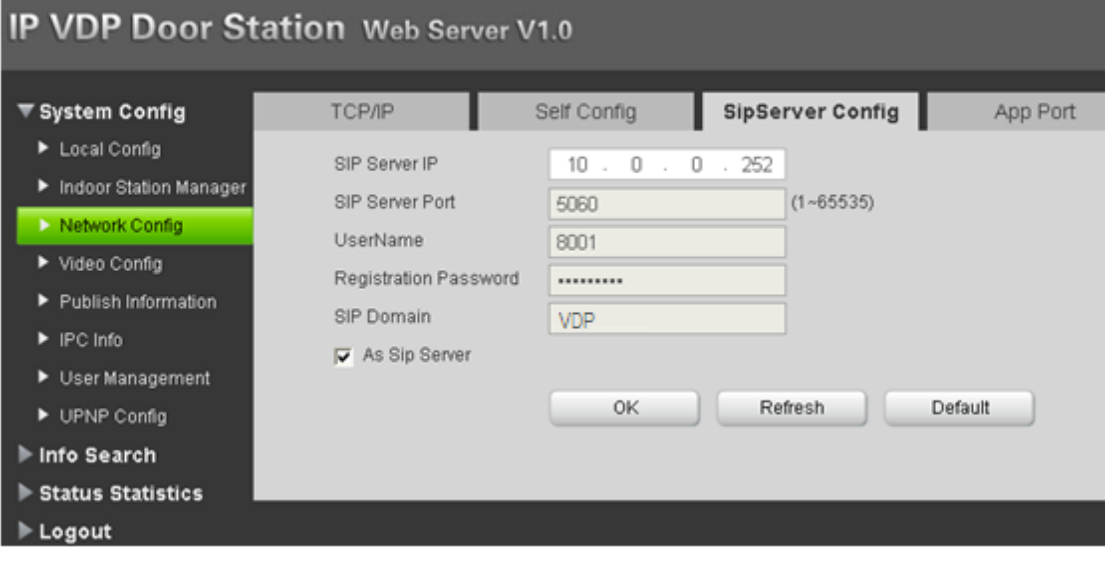

1). Local Config -> Dail Rule -> Support Building; Support Unit; Group Call; Tick Off ( After setting, system will reboot)

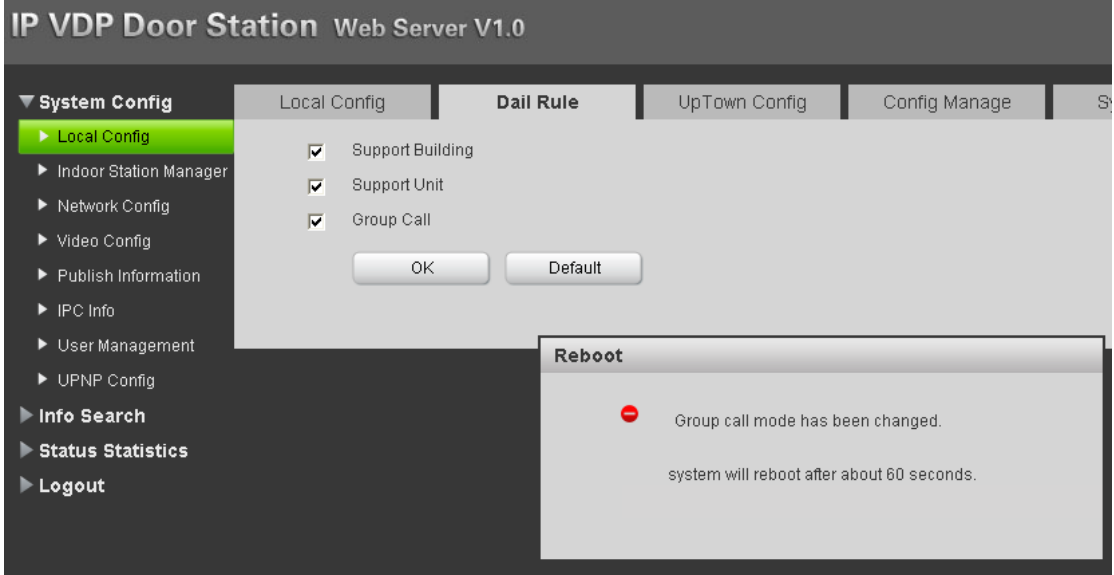

2).Indoor Station Manager -> Digital OutDoor Station, Add Outdoor Station 8001, VTO\_building and VTO\_unit set as 00

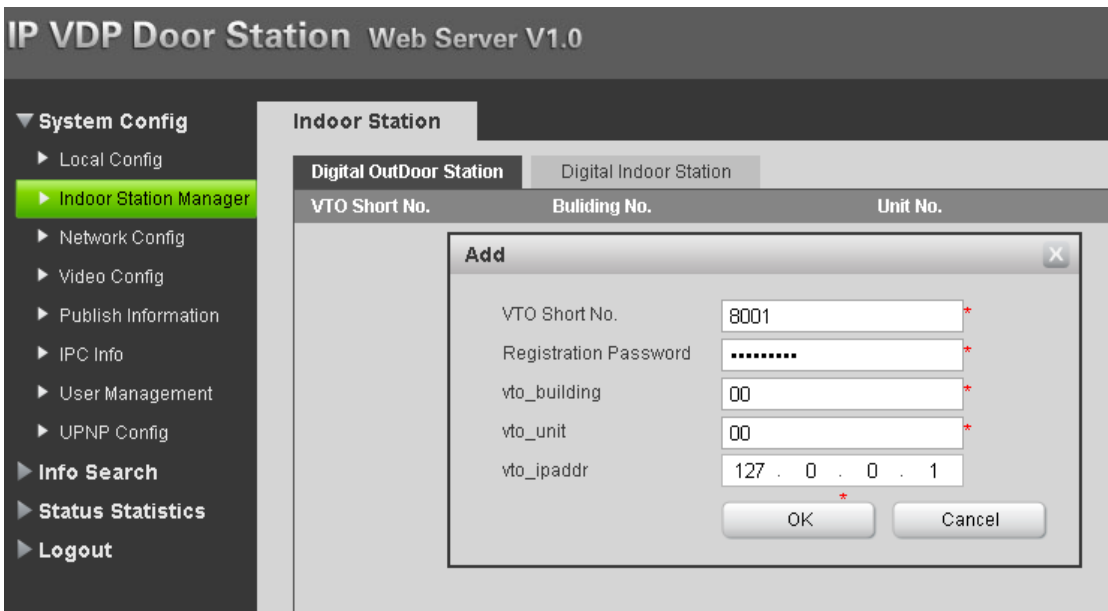

3). Indoor Station Manager -> Digital InDoor Station, Add Indoor Station 101, In "main\_vto", choose corresponding VTO

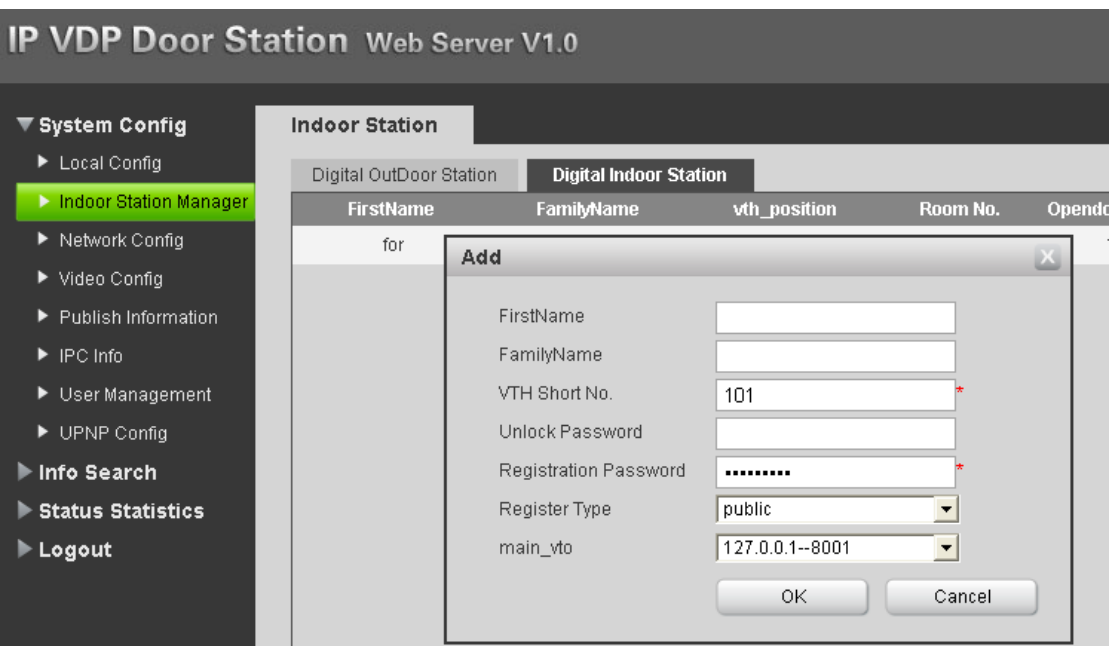

4). Setting Building No.: 00; Unit No.: 00; VTO Short No.: 8001

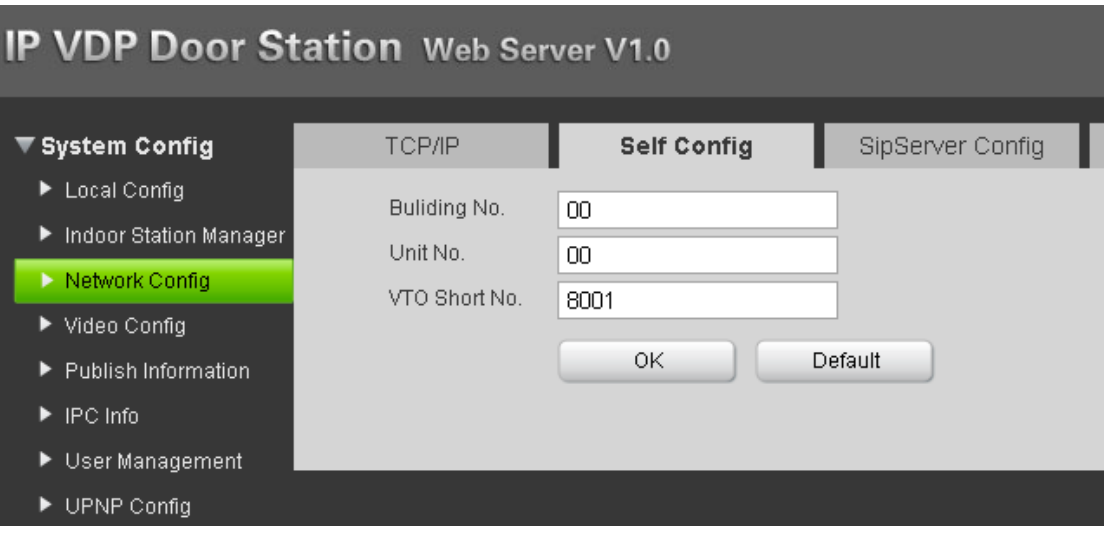

5).After setting web interface of VTO, now start to setting corresponding VTH Click Settings

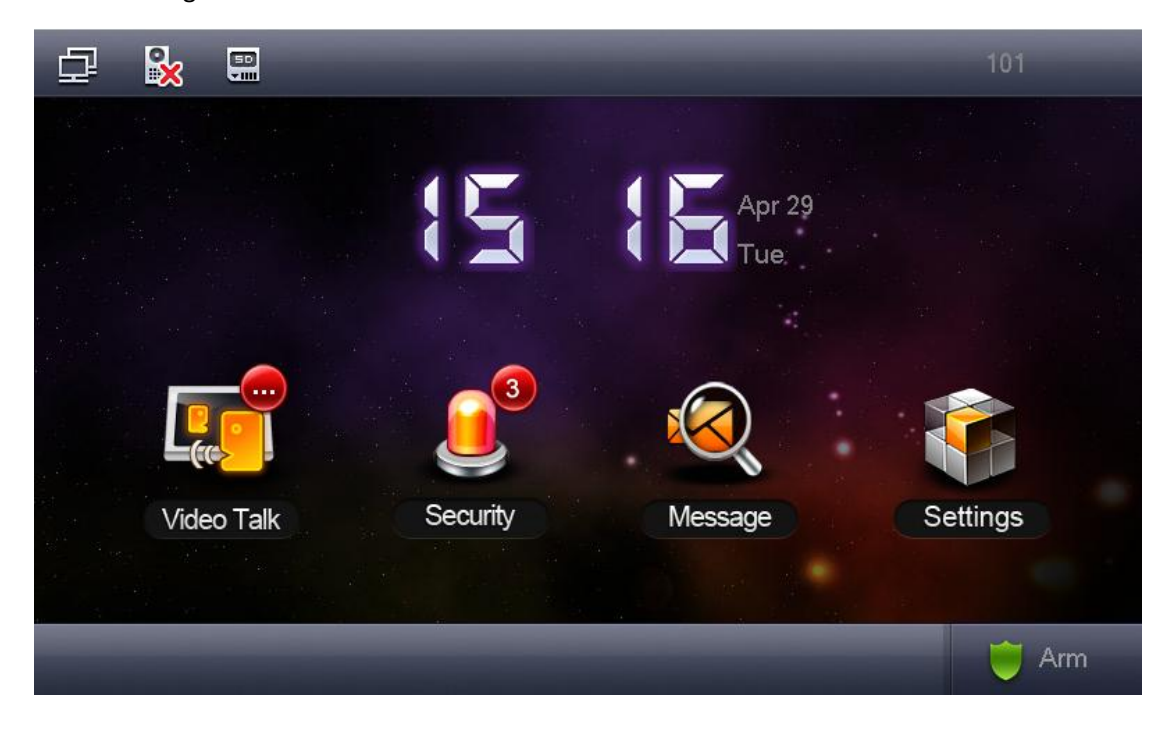

6). Choose Project Settings and enter the engineering setup, the password is 888888

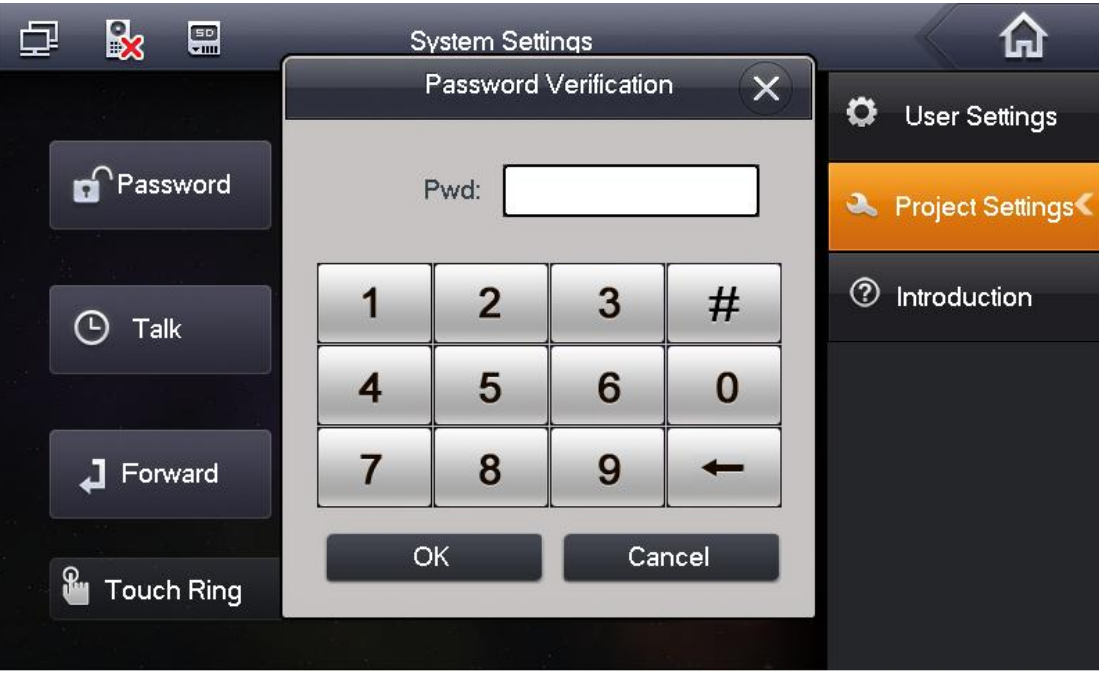

7. Input 101 in Room No.

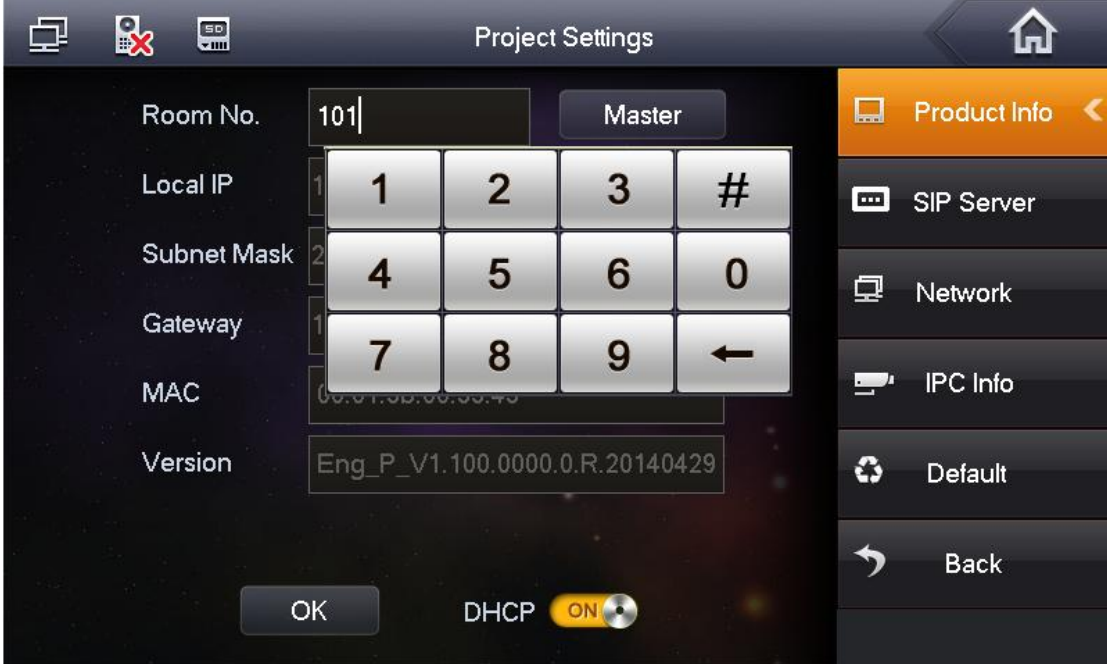

8. Click "SIP Server", Configure the VTO's IP which can be find in Web Interface.

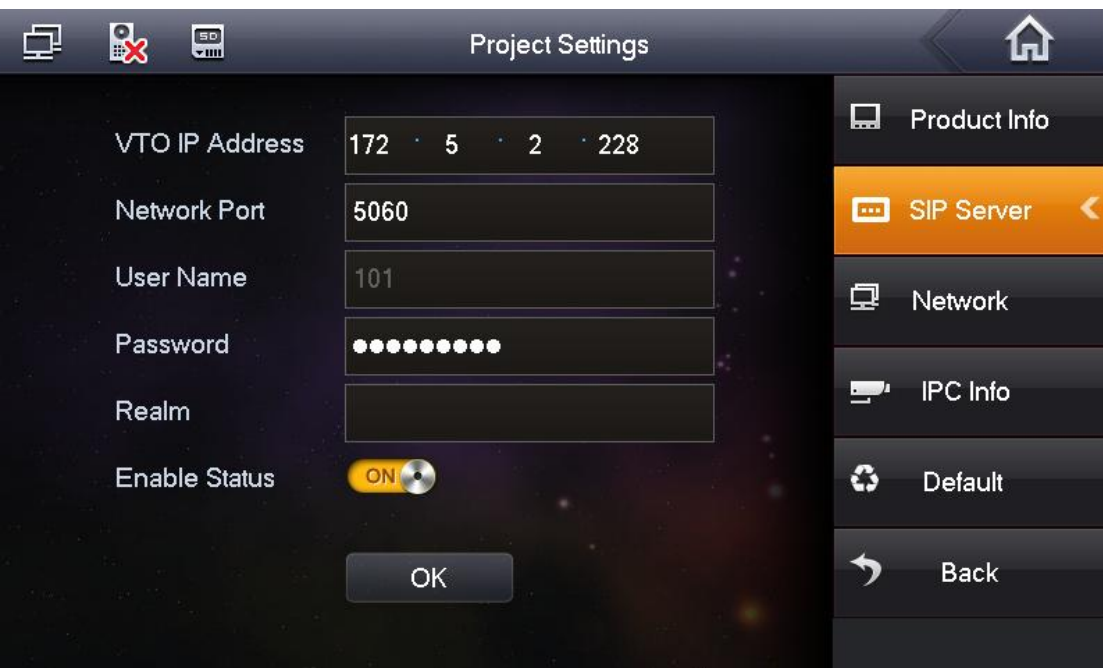

## VTO's IP can be found in Web interface.

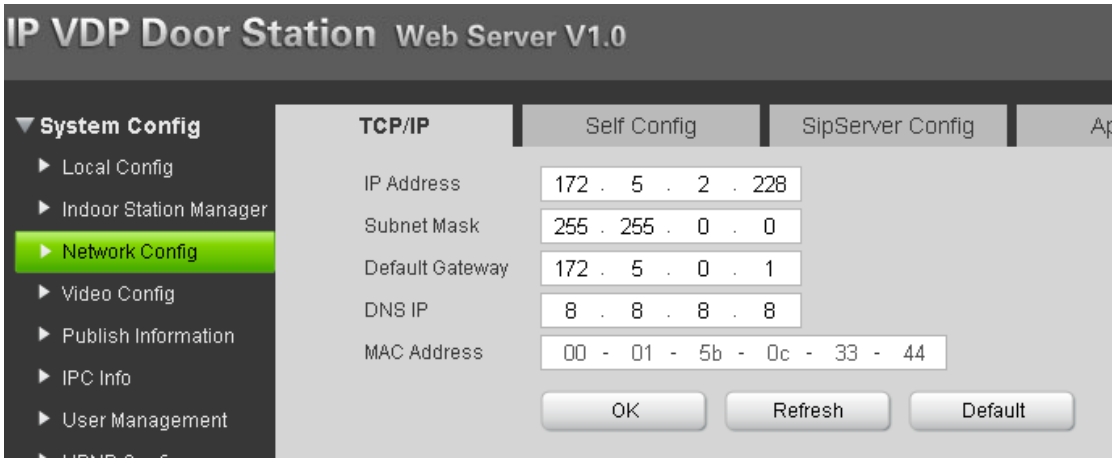

9). After setting, the interface of VTH is as follows. Icon  $\sqrt{2}$  disappearing means registration successful and VTH can put into use.

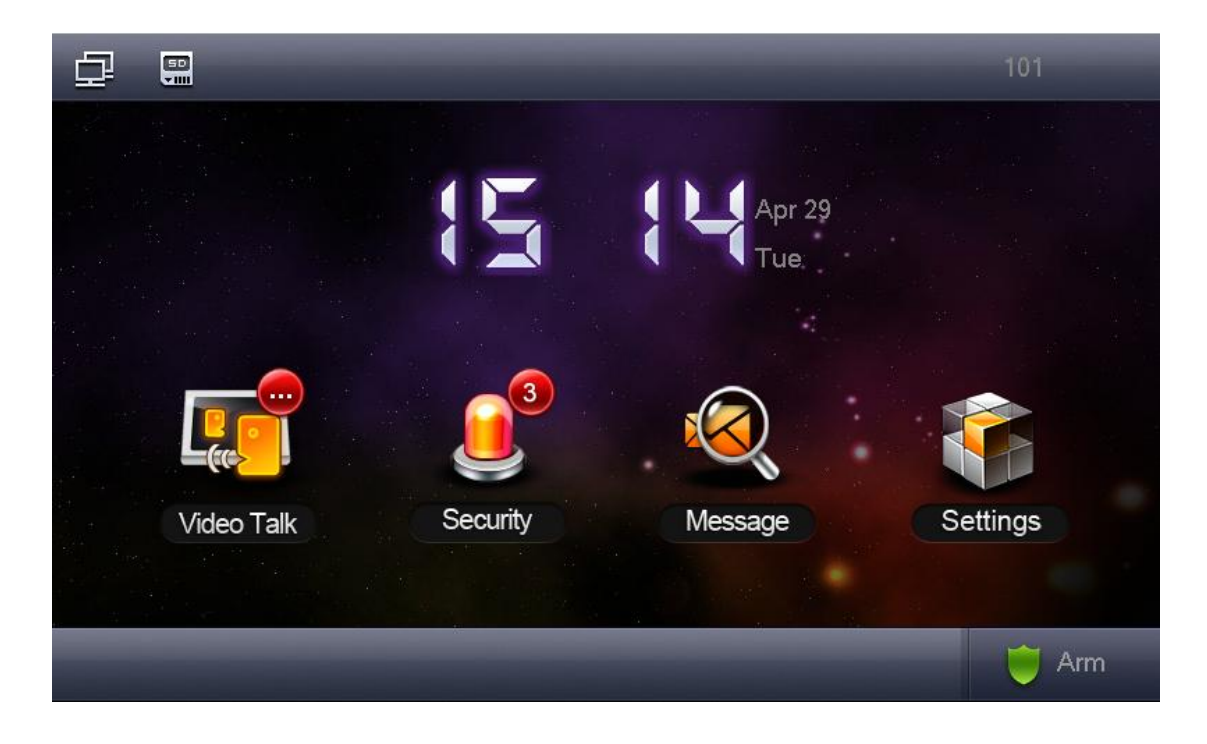

Introduction of calling

Dialing 101 can achieve the calling from VTO to VTH101. If you want to call from one VTH to another VTH, such as 102, choose Video Talk –>Call User, and configure the number 102

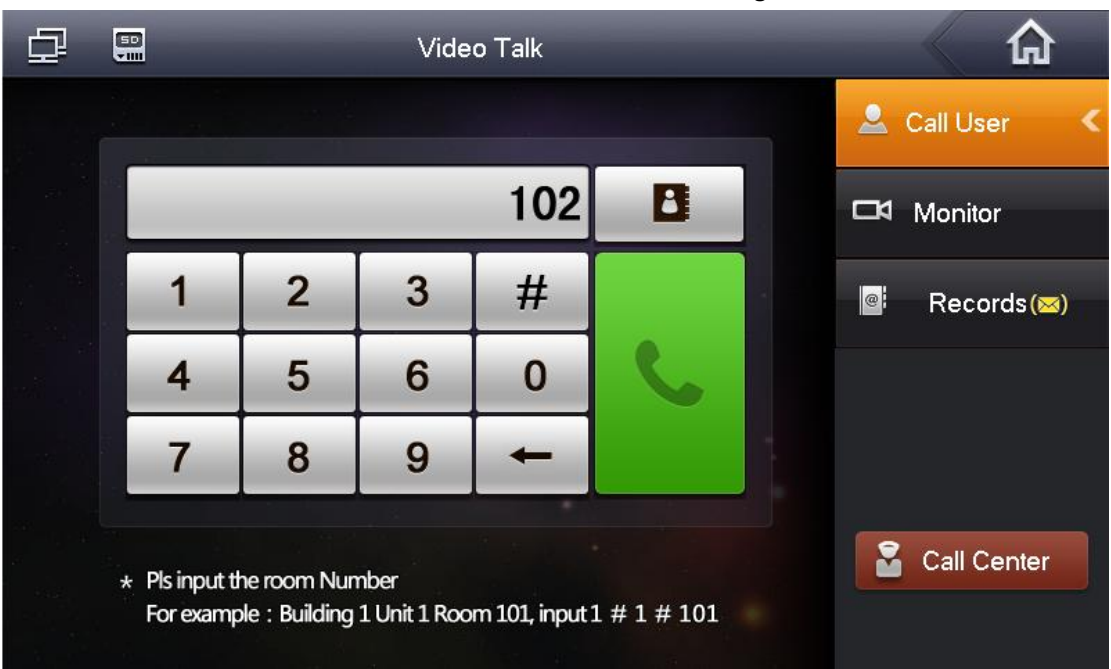

## 2. Use the Asterisk SIP server

1). Input the SIP server IP address, input the user name 800X and Password which config on Asterisk SIP server.

The user name must be config as 800X.

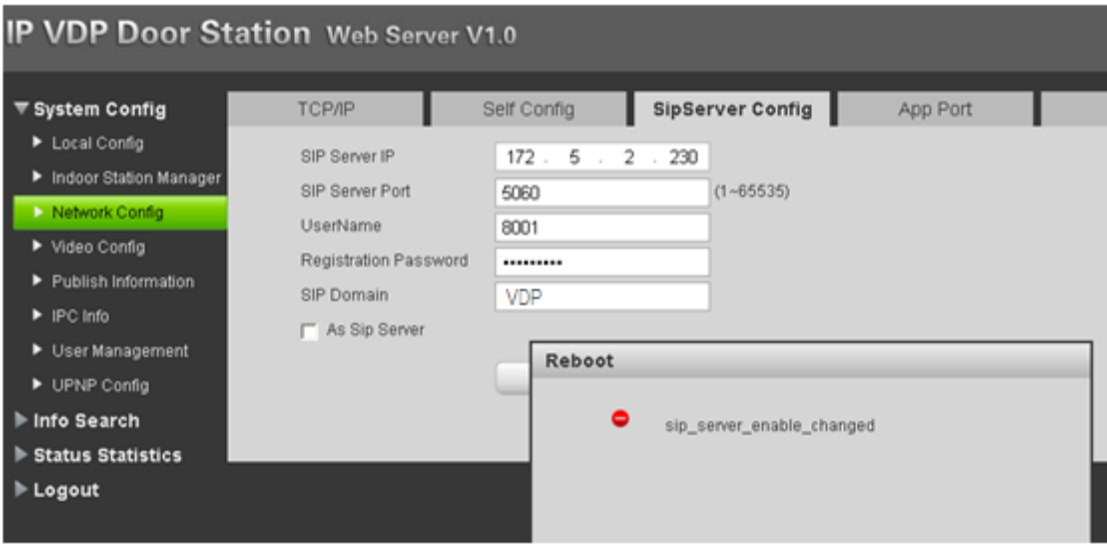

2).The VTO short No must be as the 800X like follow image.

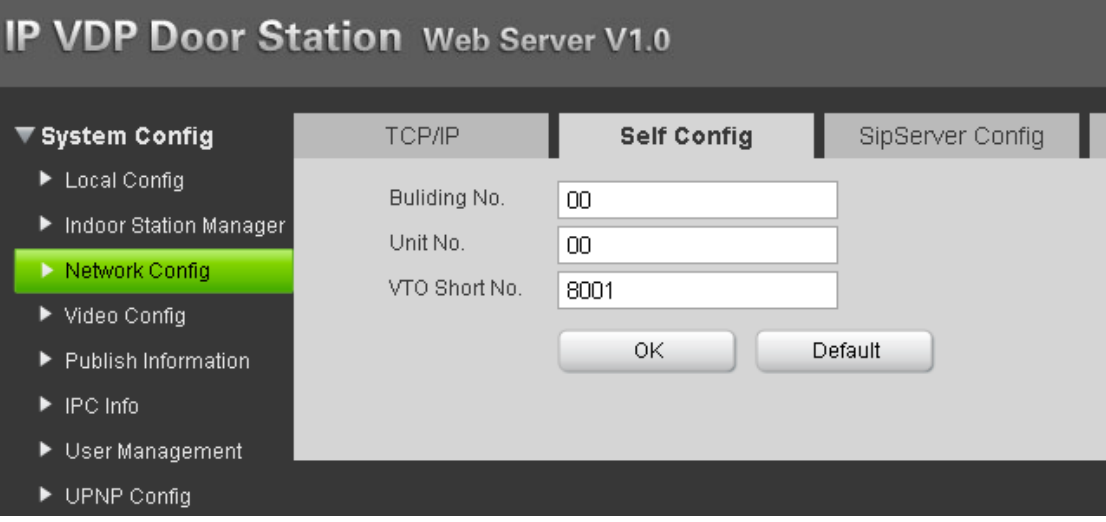

3. Outdoor Station as SIP phone VTNC's server

Web interface setting.

1). web Network Config -> SipServer Config, do not tick of in As Sip Server, Configure VTNC's IP in SIP Server Config (test IP is 172.5.2.230), then system will reboot.

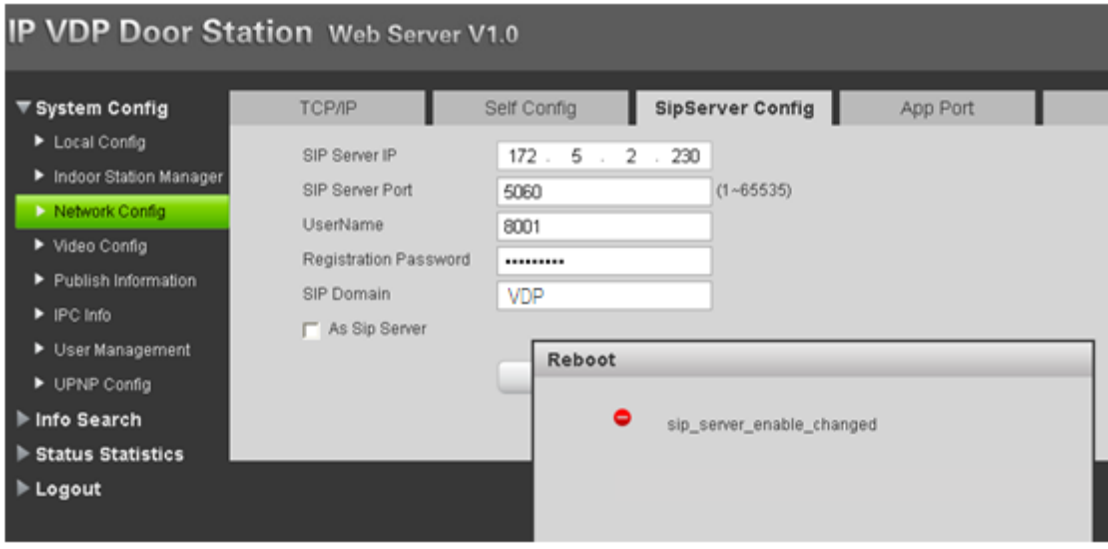

2).After rebooting, configure your Building, Unit and VTO number, such as 01#02#8001

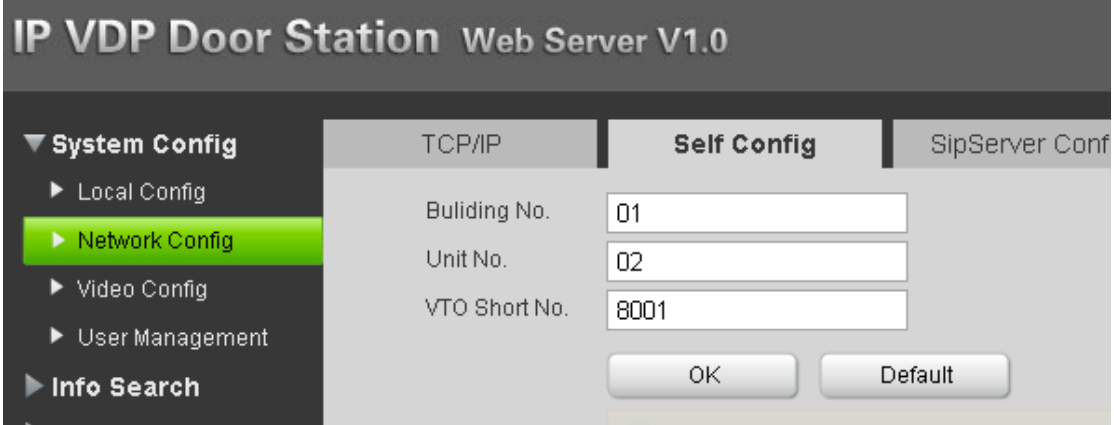

3). Same as setting of VTO, Local Config -> Dail Rule, then tick off "Support Building"," Support Unit", "Group Call". (After ticking off, system will reboot).

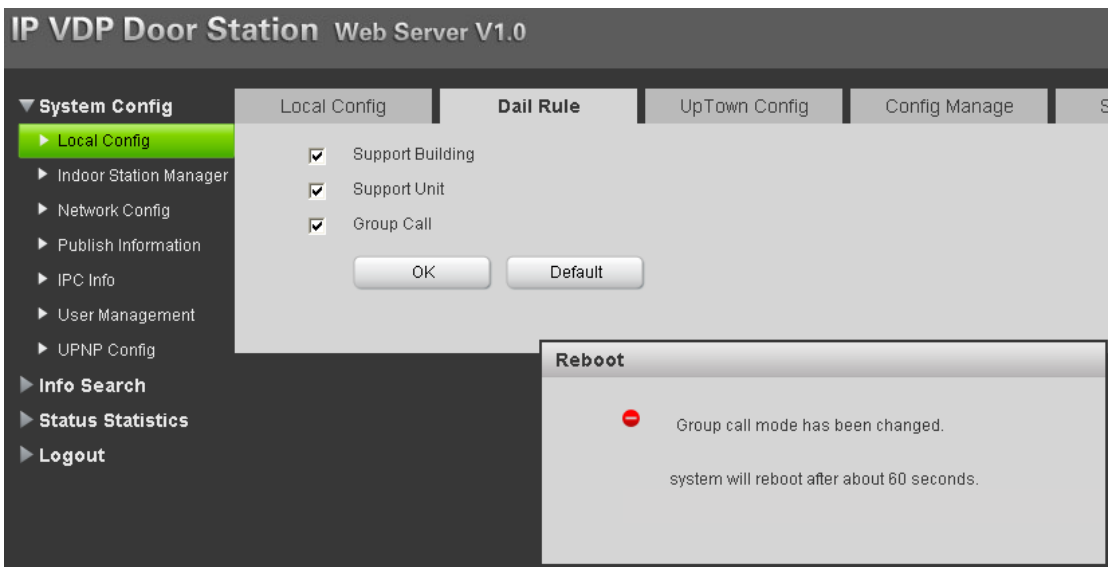

## 4). Add VTOs in VTNC's Web interface, such as 01#02#8001;02#02#8001

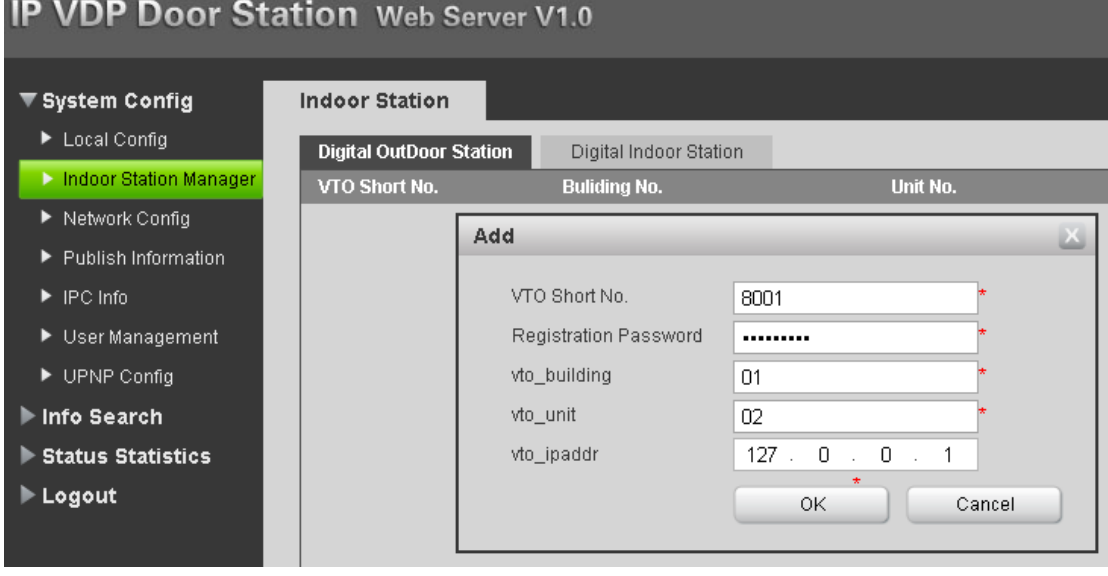

5). Add VTHs in VTNC which belongs to 01#02

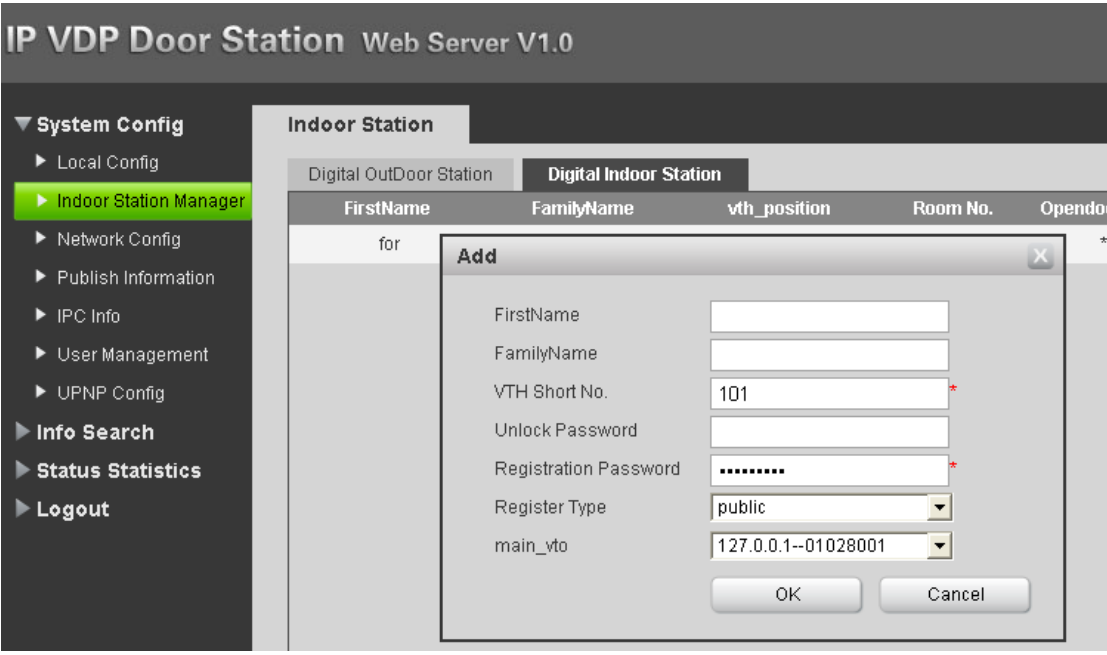

6). After setting VTO and VTNC, now start to setting corresponding VTH

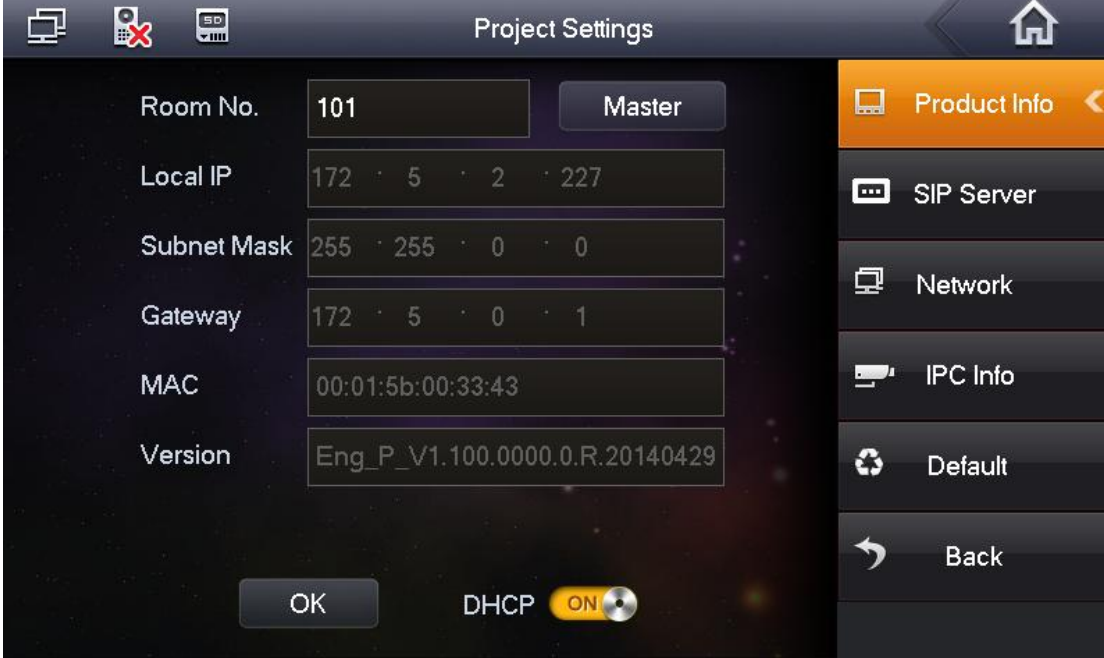

Input 101 in Room No.

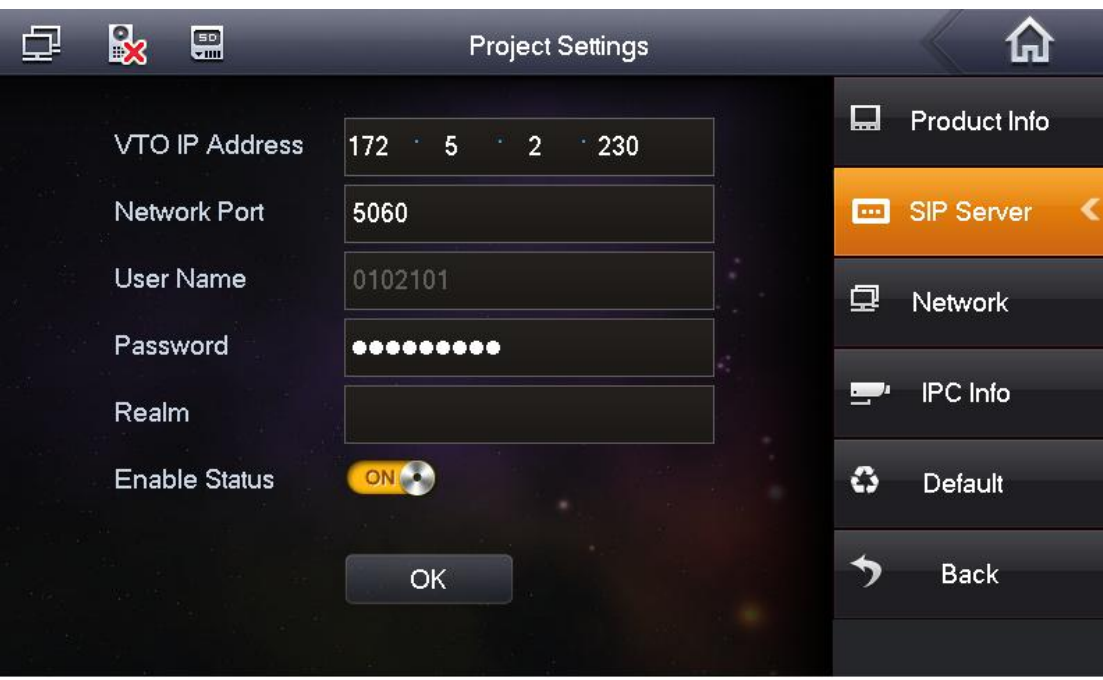

Configure VTNC's IP (172.5.2.230) in VTO IP Address.

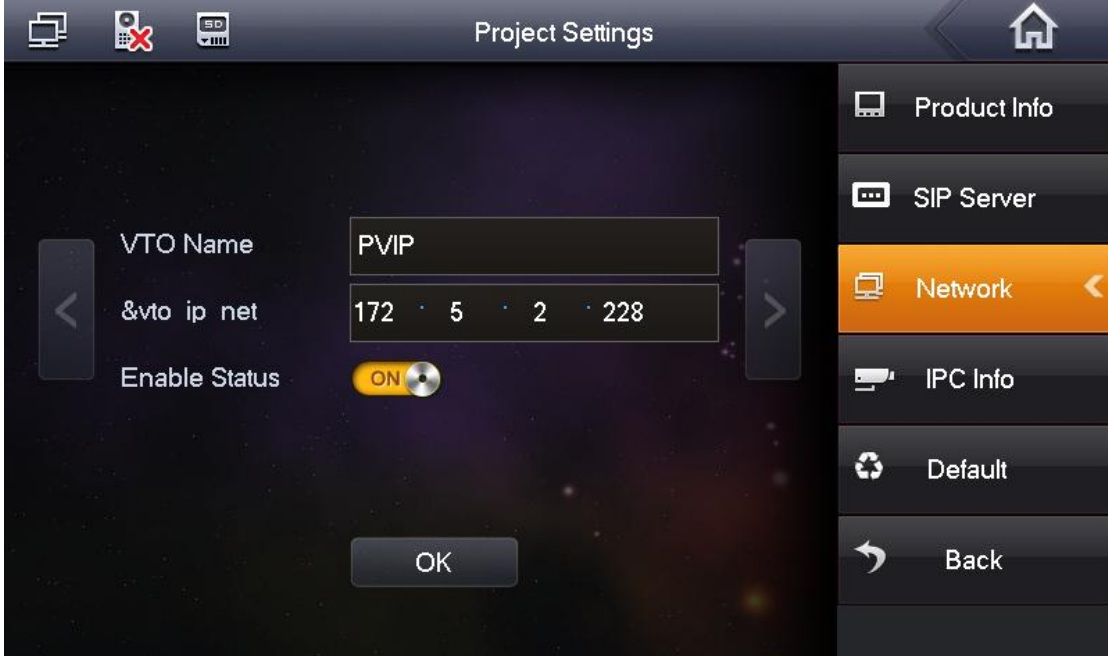

Main VTO's IP is 172.5.2.228

7. After setting, the interface of VTH is as follows. Icon  $\sqrt{2}$   $\approx$  disappearing means registration successful and VTH can put into use.

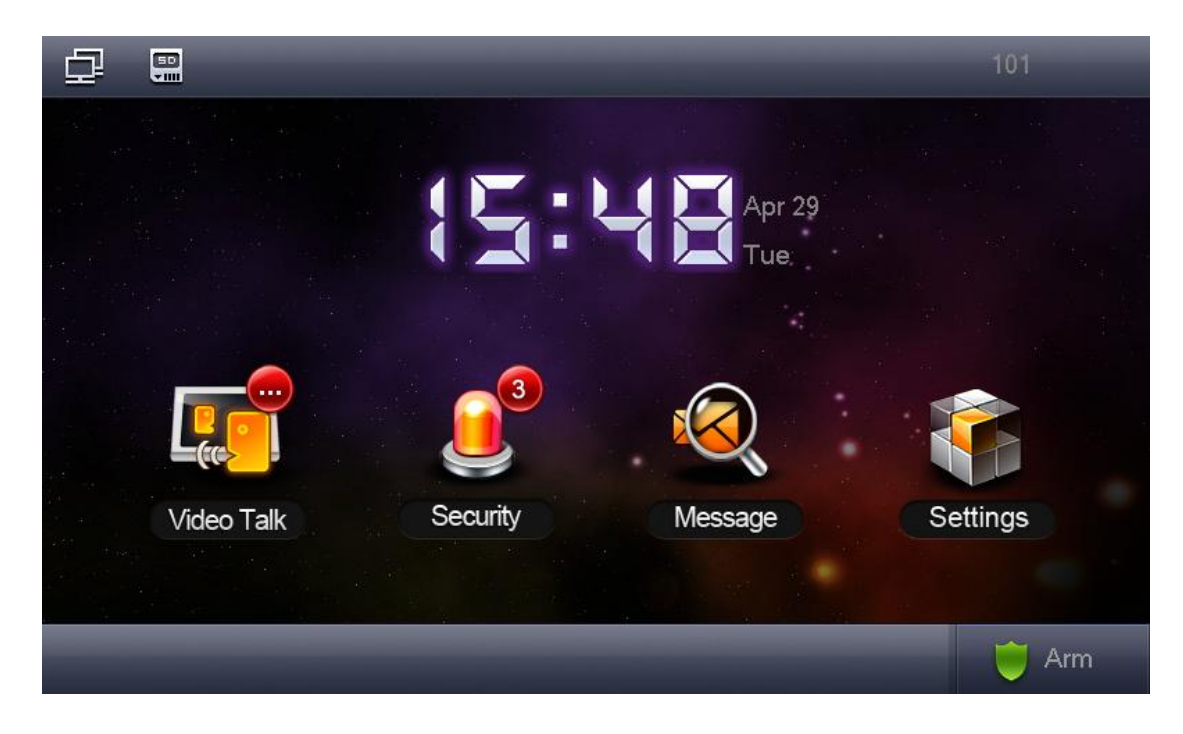

Introduction of calling

When calling from VTO to VTH, dial VTH' number directly, such as 101. (VTH must subordinate to the VTO or else failure to calling)

When calling from VTH to VTH, dial VTH's number directly in one Unit, such as when calling from 101 in 01#02 to 102 in 01#02, dial 102 directly.

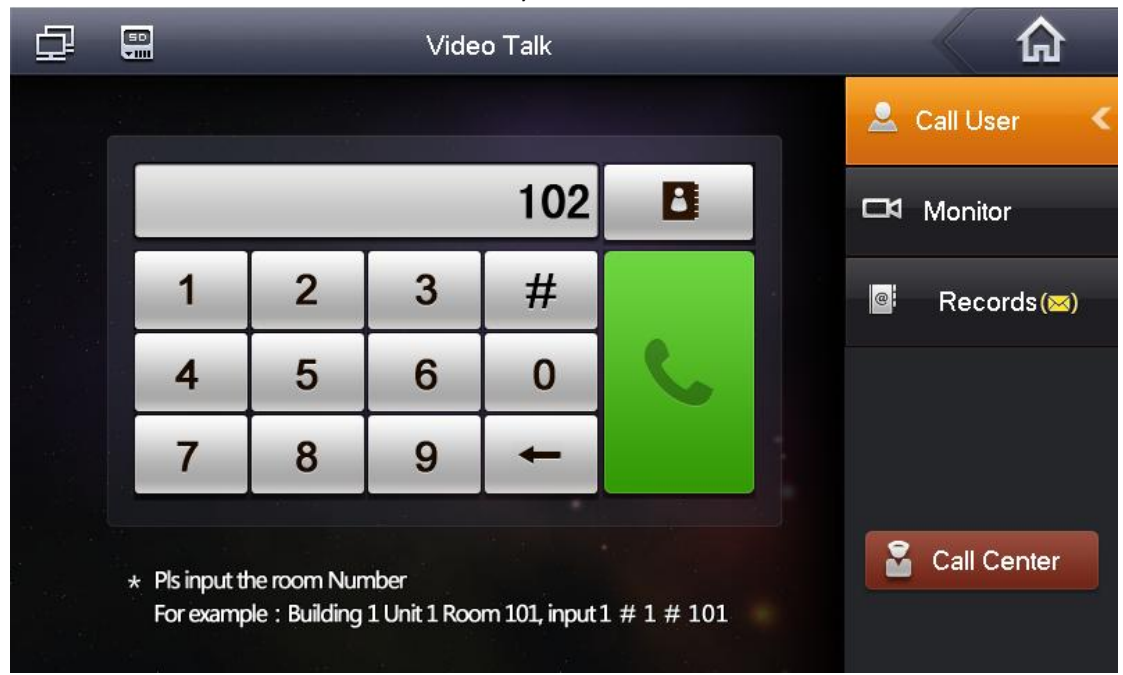

When calling VTH in different Units, dial the Room Number. Such as when calling from 101 in 01#02 to 102 in 02#02, dial 02#02#102 directly.

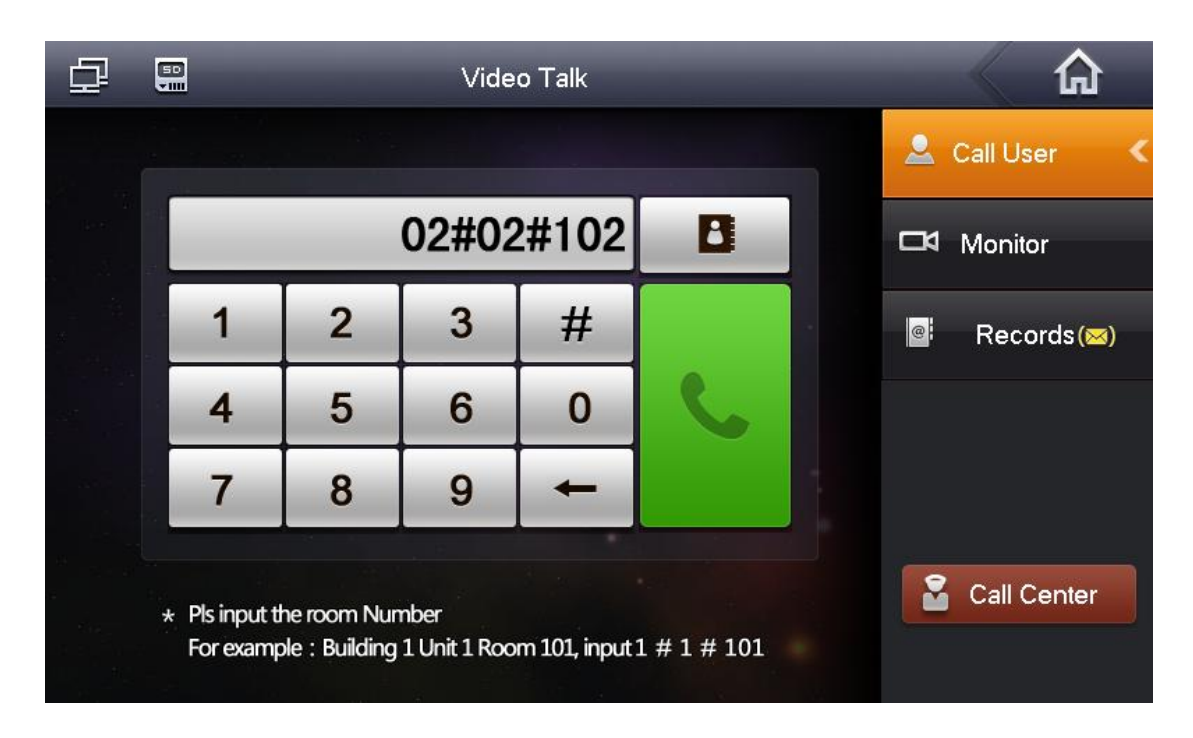

Dialing rules of calling transfer are same as ditto.

4. Introduction of group call.

When group call (call from main VTH to sub VTH or sub VTH to sub VTH), dial #0,#1......#0 represent main VTH and others represent sub VTHs.

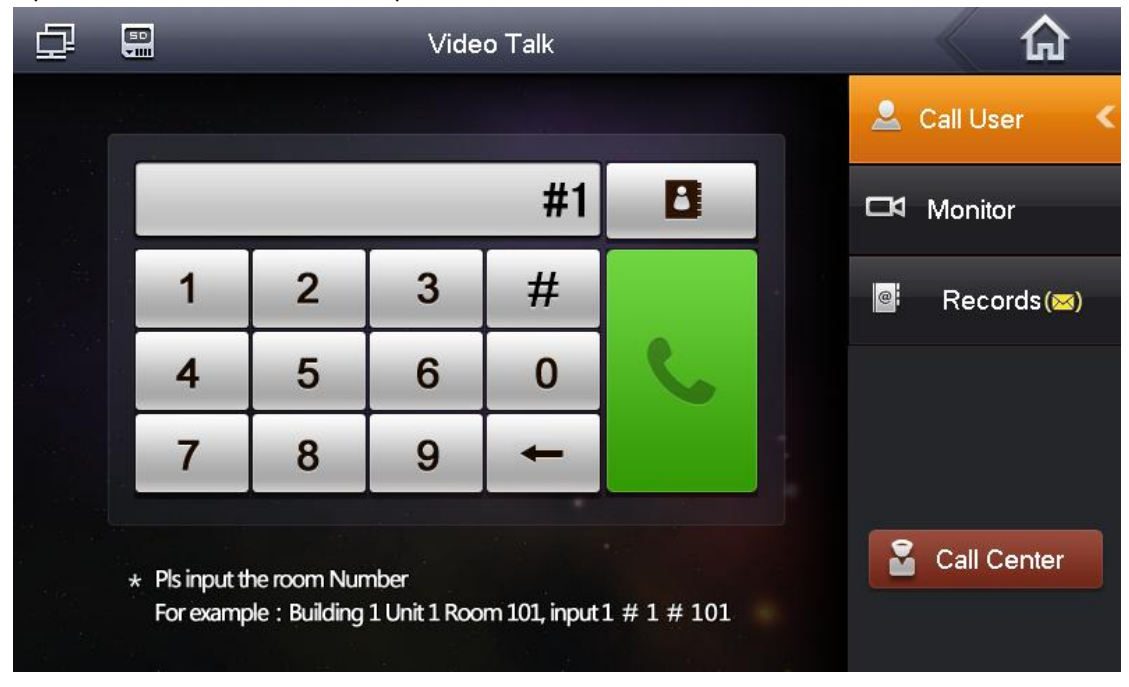